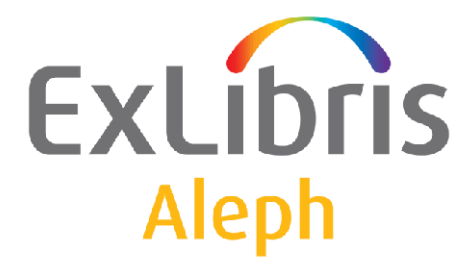

# **Upgrade Express 21.01 to 22.01 User Guide**

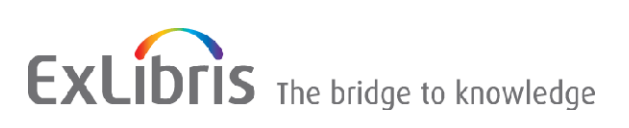

#### **CONFIDENTIAL INFORMATION**

The information herein is the property of Ex Libris Ltd. or its affiliates and any misuse or abuse will result in economic loss. DO NOT COPY UNLESS YOU HAVE BEEN GIVEN SPECIFIC WRITTEN AUTHORIZATION FROM EX LIBRIS LTD.

This document is provided for limited and restricted purposes in accordance with a binding contract with Ex Libris Ltd. or an affiliate. The information herein includes trade secrets and is confidential.

#### **DISCLAIMER**

The information in this document will be subject to periodic change and updating. Please confirm that you have the most current documentation. There are no warranties of any kind, express or implied, provided in this documentation, other than those expressly agreed upon in the applicable Ex Libris contract. This information is provided AS IS. Unless otherwise agreed, Ex Libris shall not be liable for any damages for use of this document, including, without limitation, consequential, punitive, indirect or direct damages.

Any references in this document to third-party material (including third-party Web sites) are provided for convenience only and do not in any manner serve as an endorsement of that third-party material or those Web sites. The third-party materials are not part of the materials for this Ex Libris product and Ex Libris has no liability for such materials.

#### **TRADEMARKS**

"Ex Libris," the Ex Libris bridge , Primo, Aleph, Alephino, Voyager, SFX, MetaLib, Verde, DigiTool, Preservation, URM, Voyager, ENCompass, Endeavor eZConnect, WebVoyage, Citation Server, LinkFinder and LinkFinder Plus, and other marks are trademarks or registered trademarks of Ex Libris Ltd. or its affiliates.

The absence of a name or logo in this list does not constitute a waiver of any and all intellectual property rights that Ex Libris Ltd. or its affiliates have established in any of its products, features, or service names or logos.

Trademarks of various third-party products, which may include the following, are referenced in this documentation. Ex Libris does not claim any rights in these trademarks. Use of these marks does not imply endorsement by Ex Libris of these third-party products, or endorsement by these third parties of Ex Libris products.

Oracle is a registered trademark of Oracle Corporation.

UNIX is a registered trademark in the United States and other countries, licensed exclusively through X/Open Company Ltd.

Microsoft, the Microsoft logo, MS, MS-DOS, Microsoft PowerPoint, Visual Basic, Visual C++, Win32,

Microsoft Windows, the Windows logo, Microsoft Notepad, Microsoft Windows Explorer, Microsoft Internet Explorer, and Windows NT are registered trademarks and ActiveX is a trademark of the Microsoft Corporation in the United States and/or other countries.

Unicode and the Unicode logo are registered trademarks of Unicode, Inc.

Google is a registered trademark of Google, Inc.

Copyright Ex Libris Limited, 2014. All rights reserved.

Document released: January 2014

Web address: [http://www.exlibrisgroup.com](http://www.exlibrisgroup.com/)

# **Table of Contents**

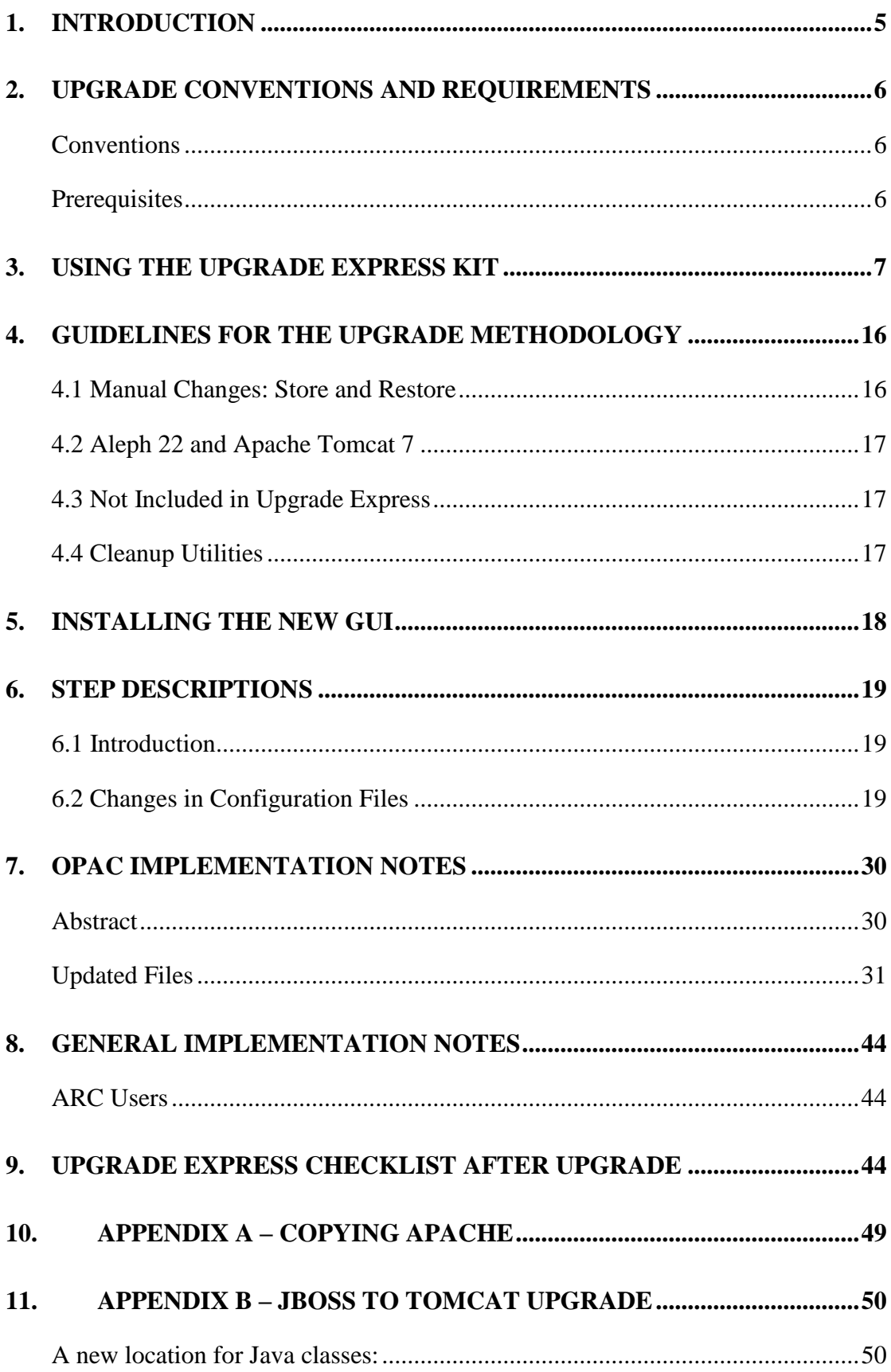

## **12. APPENDIX C – [BACKUP AND RESTORE OF JBOSS\\_CONF...........51](#page-50-0)**

# <span id="page-4-0"></span>**1. Introduction**

The Aleph integrated library system is constantly under development in order to accommodate ongoing changes in automated library market requirements, respond to Aleph customers' development requests, and adopt and integrate new hardware and software technologies. Ex Libris releases a new version of Aleph annually that includes new features and enhancements to existing features and is compliant with new hardware and software technologies.

The Aleph upgrade process is the process of replacing a version of Aleph with a newer version. The main objective of the Upgrade Express is to perform the upgrade of Aleph versions quickly and efficiently so that the cutover phase will take less than 36 hours (a weekend). It is important to note that during this period, the library"s OPAC can function in read-only mode. In other words, activities such as hold requests, photocopy requests, and so on are disabled.

The methodology of Upgrade Express is simple. A copy of the 21.01 **utree** and database is added to the new version, Aleph 22.01. This creates an Aleph 22.01 software environment with 21.01 configuration and data.

It is also possible to upgrade from lower versions, such as v.16 to v.22, without installing v.16, v.17, v.18, v.19 , v.20 and v.21. In this case, a copy of the 16.01 **utree** and database is added to the new version, Aleph 21.01. Minor changes need to be made to allow logging on. After these changes, the upgrade process is executed five times (v.16 to v.17, v.17 to v.18, v.18 to v.19, v.19 to v.20, v.20 to v21 and v21 to v22). It transforms the configuration and data into the Aleph 22.01 format. Such a big jump is only possible if you are not using the Aleph ILL module. If you are using the Aleph ILL module, you need to install and work with v.18 in order to migrate the old ILL data and to setup the new ILL.

Note that when upgrading from a version lower than 22, all the documentation of the previous versions of the Upgrade Express (such as 18 to 19, 19 to 20 and 20 to 21) must be reviewed. One of the main issues to consider is the upgrade of the Oracle version.

This process can be performed several times for testing before the final cutover. We highly recommend performing at least one test.

Although much of the upgrade is performed automatically, some configuration has to be performed manually, for example, the implementation of changes to Web files. Some of these changes may take longer than 36 hours. For this reason, there is a mechanism to store these changes during the test phase and restore them instantly during the cutover phase.

This document explains, step-by-step, how to perform the upgrade from Aleph 21.01 to Aleph 22.01 using Upgrade Express.

# <span id="page-5-0"></span>**2. Upgrade Conventions and Requirements**

#### <span id="page-5-1"></span>**Conventions**

The Upgrade Express documentation refers to the "source" and "target" versions or environments.

The **source version** is the current Aleph version environment that the customer would like to upgrade. In this document, the source version refers to Aleph 21.01.

The **target version** is the new production Aleph version environment that is the target of the upgrade process. In this document, the target version refers to Aleph 22.01

#### <span id="page-5-2"></span>**Prerequisites**

Installing the Target Version (22.01)

The first step in the actual upgrade process is the preparation of the target environment. The hardware and operating system requirements for version 22.01 and the size of the customer"s database must be taken into account. The installation is scheduled with the local Ex Libris representative. You may be required to complete the *Request for Installation* form.

**Note**: In order to estimate the size of exported data, you can use the "expdp" utility with the "ESTIMATE\_ONLY= $v$ " flag, as follows:

expdp \$ALEPH\_ADMIN ESTIMATE\_ONLY=y full=y

The result is in the following format:

Total estimation using BLOCKS method: 4.403 GB Job "ALEPH ADMIN"."SYS EXPORT FULL 01" successfully completed at 16:50:41

#### **Downloading the Upgrade Express Package**

The Upgrade Express Package should be downloaded either to the source or target environment, depending on the Upgrade Express method that you choose to use. The standard Upgrade Express method involves downloading the Upgrade Express Kit to the source environment and following the instructions in section [0.](#page-6-1)

Download the Upgrade Express package to the target (22.01) environment. The Upgrade Express package is available for download from the FTP server. The package is a .tar file that can be extracted anywhere, but it is recommended that you extract it to \$ALEPH\_MOUNT, as follows:

ftp [ftp.exlibris.co.il](ftp://ftp.exlibris.co.il/) Ver22up/<password to be obtained from a local representative> bin get <filename> For example: get upgrade\_express\_2101\_2201.tar.1.01.gz

To open the kit:

>>gzip –d <filename> For example: gzip –d upgrade\_express\_2101\_2201.tar.1.01.gz >>tar –xf <filename>

# <span id="page-6-1"></span><span id="page-6-0"></span>**3. Using the Upgrade Express Kit**

The following is a detailed description of the steps that can be performed using the Upgrade Express Kit. If you are running two upgrade packages (such as when upgrading from 20 to 22), it is recommended that you run the standard final actions (such as UTIL I/6 and others described under the [Packaging and Final](#page-14-0)  [Steps](#page-14-0) section) only after running the last upgrade.

To access the Upgrade Express menu, upgrade\_express\_2101\_2201 directory by typing the following:

```
 cd $ALEPH_MOUNT/upgrade_express_2101_2201
```
Open the Upgrade Express menu by entering the following command:

source ./upgrade util.

The Upgrade Express utility identifies your current Aleph version. When running the Upgrade Express from the source version, the following menu is displayed:

```
+------------------------------------------------------------+
| Upgrade Express Utility 21.01 -> 22.01 Version 1.01 Source |
+------------------------------------------------------------+
  0. Exit
-- 1. Define upgrade parameters
-- 2. Export customer data 
-- 3. Transfer customer data to the target location
  4. View logfiles
```
If the Upgrade Express utility identifies your current Aleph version as the Target (such as in option 2 described in section [2](#page-5-0) [Upgrade Conventions and Requirements\)](#page-5-0) the following menu is displayed:

```
+------------------------------------------------------------+
| Upgrade Express Utility 21.01 -> 22.01 Version 1.01 Target |
              +------------------------------------------------------------+
   0. Exit
   1. View/Update upgrade parameters
   2. Check environment
   3. Run upgrade express
   4. Perform Post Upgrade Express Actions
   5. View logfiles
   6. Backup/Restore Oracle Tables to be Upgraded
   7. Store/Restore configuration files
   9. Transfer data / configuration files between servers
```
#### **1. Define upgrade parameters**

Define your upgrade parameters using the first option displayed above. In this step, you define the libraries that are upgraded and the e-mail address to which you want to send the results of the export, import, and Upgrade Express utility. Note that defining or updating the parameters without using the utility may cause problems when running the Upgrade Express. The proper way to define or update the upgrade parameters is by using the utility.

**Note**:

Although the illsv is defined as a demo library it is used by ILL customers and it is upgraded. Therefore if your library uses illsv you must include it in the definitions so it can be exported.

After performing each step, the  $(-)$  symbols change to  $(+)$  symbols.

#### **2. Pack library data and configuration tables**

```
+------------------------------------------------------------+
| Upgrade Express Utility 21.01 -> 22.01 Version 1.01 Source |
+------------------------------------------------------------+
   0. Exit
-- 1. Define upgrade parameters
-- 2. Export customer data
-- 3. Transfer customer data to the target location
   4. View logfiles
```
Choose one of the following options to export the data and u-tree.

```
+-------------------------------------------------------+
| Export of Oracle data and u-tree from source machine. |
+-------------------------------------------------------+
   0. Exit
   1. Export Oracle data
   2. Pack the u-tree
   3. Export Oracle data & pack the u-tree in one step
```
Each of the options suits a different workflow according to which the library can decide to work (depending on the available servers and the amount of data). Before packing the u-tree, reduce the size of the scratch and print directories as much as possible.

There is an option to exclude tables Z97 and Z98 (since their export/import takes a lot of time). If you want to exclude them, run manage\_01 after performing the upgrade. The data is downloaded into the data/ directory of the Upgrade Express.

The data pump option enables you to extract and upload the data faster.

```
Make sure you have cleaned the u-tree as much as possible: 
scratch, print, files directories as well as Apache logs.
Oracle Data Pump extracts and uploads the data faster the regular 
exp/imp
Note: It works only on Oracle 10 and up.
Before running it for the first time, do the following:
   s+ ALEPH_ADMIN
  grant JAVA ADMIN to aleph admin WITH ADMIN OPTION;
```
You may also choose to pack the library data and configuration tables manually. In this case make sure that Aleph is down on the target version (run

 $\frac{1}{2}$  salephe root/aleph shutdown). Copy the complete utree from the source (21.01) to the target (22.01) using the tar command (in order to copy the symbolic links correctly).

Note that the utree delivered with the target installation (22.01) by Ex Libris must be backed up. Some steps in the upgrade process make use of files in this tree.

It is recommended that you clean the copied utree as much as possible. Remove all unnecessary files from all directories (such as scratch, files, print, and so on). The following are example of the commands that can be used:

```
cd /exlibris/aleph/
Backup u21 1 tree: mv u22 1/ u22 1.orig/
Tar u21 1 tree: tar -cf u21 1.tar u21 1/
Move u21_1 to u22_1: mv u21_1/ u22_1/
Restore u21 1 tree: tar -xvf u21 1.tar
```
#### **3. Transfer data and perform manual changes**

```
+------------------------------------------------------------+
| Upgrade Express Utility 21.01 -> 22.01 Version 1.01 Source |
+------------------------------------------------------------+
   0. Exit
-- 1. Define upgrade parameters
-- 2. Export customer data
-- 3. Transfer customer data to the target location
   4. View logfiles
```
If you are performing this step from the target server/slot the following screen is displayed:

```
+------------------------------------------------------------+
| Upgrade Express Utility 21.01 -> 22.01 Version 1.01 Target |
      +------------------------------------------------------------+
   0. Exit
   1. View/Update upgrade parameters
   2. Check environment
   3. Run upgrade express
   4. Perform Post Upgrade Express Actions
    5. View logfiles
    6. Backup/Restore Oracle Tables to be Upgraded
    7. Store/Restore configuration files
    9. Transfer data / configuration files between servers
```
Note that option 9 is used in cases where you want to move data/configuration from between 2 servers which are in the same version.

This utility also updates tab\_version, license and license.www\_x files, and restores aleph startup and aleph shutdown files supplied with the version.

Manually synchronize the new /alephe/aleph start file with the aleph start file supplied with the target installation under the **utree** supplied with the version. It is recommended to merge the files by taking the file supplied with the installation and adding local specifications into the new file.

When the data is uploaded from the target version, the u-tree is unpacked and the following changes are automatically performed:

Apache is restored from alephe.orig. (for detailed explanation regarding this function, see Appendix A – [Copying Apache.](#page-48-0)

- The links under apache/htdocs are rebuilt (using the create\_htdocs\_links routine)
- License files and tab\_system\_statuse are restored from alephe.orig/tab.
- The aleph\_startup and aleph\_shutdown are restored from alephe.orig.
- The alephe/tab/tab version is updated with the new version number.

All the steps above are performed automatically when using the Upgrade Express utility. For more information, see  $Appendix A - Copying Apache$ .

Shutdown Aleph on the target Aleph 22. Install Upgrade Express kit on the target. (There is no need to configure the kit). Transfer the data from the source to the target location (v.22) using Upgrade Express Util/3 on the source server (the third option in the first screen above) and review the log files (Upgrade Express Util/4, the fourth option in the first screen above):

```
Transfer customer data
========================
Do you want to continue Y/N: Y
Enter transfer method to sftp/ftp: 
Enter target server I.P./hostname: demo-server
Enter root directory on demo-server
    [/exlibris/aleph/upgrade_express_2101_2201]:
Enter user name on demo-server [aleph]:
sftp'ng aleph@ demo-server
Enter to continue
Connecting to demo-server...
aleph@ demo-server 's password:<br>sftp> sftp> sftp>
sftp> sftp> sftp> Remote working directory:
/exlibris/aleph/upgrade_express_2101_2201/data
```
Note that when both versions are on the same machine, there is no need for FTP. You just log on to the server in the target version and run the Upgrade Express from the same location.

**Note**: The location of exported data is under the "data" directory of the Upgrade Express kit.

#### **4. Importing Demo Libraries**

This section is only relevant for the cloned database.

#### **Important Note**:

Every installation must have one of the following sets of demo libraries: mab, uni, or usm. This demo data is used as the base library for the util g/3 (Create Initial Library Parameters) and by Ex Libris staff and your staff to reproduce problems occurring with your libraries' tables and data.

At this point, the data of the demo libraries is also in the format of the source database (21.01). To replace this data with the demo data supplied by the installation, run the following commands:

```
1. Download the aleph22 dump file from the ftp:
cd /exlibris/ftp_from_exlibris
wget "ftp://ver22:M0zart21@ftp.exlibris.co.il/dpdump/*"
cat aleph21 demo_libs.dmp.gz * > aleph22 demo_libs.dmp.gz
gzip -d aleph22_demo_libs.dmp.gz
chmod 777 aleph22 demo libs.dmp
rm aleph22 demo libs.dmp.gz ??
2. Recreate Oracle schemas:
dlib usm01
ap
foreach lib ( $DEMO_LIBS )
   create ora user b $lib
end
3. Define dumpdir directory:
sqlplus ALEPH_DBA/ALEPH_DBA as sysdba
create or replace directory dumpdir AS '/exlibris/ftp_from_exlibris';
GRANT READ,WRITE ON DIRECTORY dumpdir TO ALEPH_ADMIN;
exit 
4. Execute the import: 
set DLIBS=`echo $DEMO LIBS | sed 's/ /,/g'`
set DD=`date +%y%m%d`
impdp $ALEPH_ADMIN schemas=$DLIBS DIRECTORY=dumpdir 
DUMPFILE=aleph22_demo_libs.dmp LOGFILE=aleph22_libs.$DD.log \
>& /tmp/impdp_demo_libs.log &
```
Note that this process can take around 1-2 hours, depending on the capacity of the server.

#### **Notes**

 VIR01 is normally a DEMO library. If the Demo libraries importing is being done on a server where customer data has already been loaded and is in use, then Aleph (or at least the  $pc$  server and www\_server) should be shut down while the importing is running, in order to avoid conflicts in the use of the vir01 tables.

If your usr\_library and/or pw\_library in aleph\_start is set to USR00. this process will delete your patron and/or password data. (It is our strong recommendation that the USR00 not be used as your usr\_library or pw\_library.)

#### **5. View/Update Upgrade Parameters and Check Environment**

Before performing "6. Backup/Restore Oracle Tables to be Upgraded" and "3. Run upgrade express" confirm that all of your libraries are specified so that Upgrade Express runs only on the libraries specified there. To specify the libraries, select "5. View/Update upgrade parameters".

#### **6. Back Up the Oracle Tables**

```
+------------------------------------------------------------+
| Upgrade Express Utility 21.01 -> 22.01 Version 1.01 Target |
+------------------------------------------------------------+
   0. Exit
   1. View/Update upgrade parameters
   2. Check environment
   3. Run upgrade express
   4. Perform Post Upgrade Express Actions
   5. View logfiles
    6. Backup/Restore Oracle Tables to be Upgraded
    7. Store/Restore configuration files
    9. Transfer data / configuration files between servers
```
You can back up the tables that are modified by the Upgrade Express. Although this step is optional, it is recommended.

To backup the tables:

1. Open the Upgrade Express menu as explained in the previous step.

2. Select **Backup/Restore Oracle Tables to be Upgraded**. The following choices are displayed:

- Backup
- Restore
- List all backed up tables

The **Backup** option enables you to create a backup of the tables that are modified by the upgrade. If you select this option, you are prompted to supply a directory for export and the table name of the tables to be backed up. (ALL can be used for all tables involved in the upgrade.)

If you supplied an e-mail address when defining parameters, a notification e-mail message will be sent when the export is complete.

The following Oracle tables are modified by the  $21.01 - 22.01$  Upgrade Express process: Z303, Z304, Z308, Z353, Z700 and Z900.

The **List all backed up tables** option enables you to view the list of tables that you have backed up.

The **Restore** option enables you to restore the backed up Oracle tables if something went wrong with the upgrade. As with the **Backup** option, you are prompted to supply the directory of the exported files to be imported and the table name of the tables to be imported. (ALL can be used for all tables involved in the upgrade.)

If you supplied an e-mail address at the parameter stage, a notification e-mail message is sent when the restoration has been completed.

#### **7. Upgrade Express Localization**

**Note:** For most customers this section is not relevant.

The Upgrade Express supports multi-language environments. The localization process includes the translation of the Upgrade Express to other languages other than English. This translation is usually performed by distributors and offices and does not require customer involvement.

The Upgrade Express can be translated into one or more different languages during the same upgrade. While running, each language-related step is performed for each defined language. The languages are defined during the configuration stage. Each language has a separate directory under upgrade\_express\_2101\_2201/conf in which all language-related steps are configured. New languages must be added to this location by copying the original eng directory and translating all files within this directory.

Non-language-related configuration files (there are usually only a few of these) are located in the upgrade express 2101 2201/conf/general directory.

#### **8. Run the Upgrade Express**

All previous steps can be considered prerequisites for the Upgrade Express process. To run the upgrade, open the Upgrade Express menu and select the **Run Upgrade Express** option.

```
Running the Upgrade Express
        -------------------------------------------
Upgrade Express runs in the background. At the end of the process you 
will get an email to the address specified in the parameters.
0. Exit
1. Run all steps
2. Run a specific step
3. Run all steps >999 (Oracle data only)
Please select [0]:
```
The upgrade program runs a number of steps that include conversion of data and setup. Every step is listed in a log file that explains what action is included in the step and whether the step was successful.

The **Run Upgrade Express** option enables you to run a single step, the complete set of steps, or the Oracle data steps only. It is highly recommended that you run the complete set of steps the first time around. The option to run a single step should only be used if you find that a particular step failed and you do not want to rerun the entire process. The option to run all steps  $> 999$  should be used to upgrade the Oracle data but not the configuration tables.

The upgrade program may take several hours to run, depending on the size of the database and server resources.

Note that while the upgrade is running, all menu options are disabled in order to avoid conflicts that may arise as a result of actions performed during this time (for example, if you change the initial parameters while the upgrade is running).

If you supplied an e-mail address during the parameter stage, a notification e-mail message will be sent as soon as the upgrade is complete.

#### **9. Analyzing the Upgrade Express Results**

As explained above, the Upgrade Express includes a number of steps and tasks. After running the upgrade, a log file for each of the steps is created in the log directory located under upgrade express 2101 2201. Each task performed has been assigned a numeric identifier and the log file appears in the directory according to the following convention:

[step\_number].log (for example, 198.log)

The log files contain a description of each task performed as well as information pertaining to the success or failure of each task.

As soon as the Upgrade Express concludes, analyze these log files in order to detect whether problems occurred. In the event of failed steps, you may need to perform certain tasks manually, or rerun steps after making certain changes.

You can view the log file by selecting **View Log Files** from the Upgrade Express menu. This option enables you to view the main log file or the log file for a single step. In addition, you can view the log files of previous upgrade runs.

```
View Log Files
-------------------------------------------
0. Exit
1. View Main Log
2. View a Specific Step Log
3. View Older Logs
Please select [0]:
```
Examples:

1. A step adds a new form to the form\_eng directory of the administrative library. While running the upgrade, the program detects that the file already exists in the

target **utree**. In this case, the step"s log file states that the file was not added. The user must then decide whether to keep the original file, or manually copy the new file.

2. A step adds changes to a form in the form\_eng directory. Based on the Upgrade Express methodology, changes to the  $f \circ r$  eng files are added only if the target file is identical to the source installation's  $(21.01)$  demo file. If the files differ, the step's log file contains a message informing the user that the changes could not be made and that they should be implemented manually.

Section [6](#page-18-0) [Step Descriptions](#page-18-0) contains a detailed description of the configuration changes performed by the upgrade kit. If the the error message "The file can not be upgraded automatically. Merge manually!"is displayed, see section [6](#page-18-0) [Step](#page-18-0)  [Descriptions](#page-18-0) to see what change was introduced to the file in v.21.

For information on how to save modified files so that potential subsequent upgrade runs do not override these files, see section [4](#page-15-2)

4.1 Manual Changes: Store and Restore section.

#### **Implementation Notes**

In addition to failed steps, which need to be handled manually, there are a number of configuration files (mainly HTML files) that require manual upgrading. A list of the changes required to these files is included in section  $0.6.2$  Changes in Configuration [Files.](#page-18-2)

#### <span id="page-14-0"></span>**Packaging and Final Steps**

The final step of the upgrade includes a set of standard actions. These actions can be performed by selecting **Perform Post Upgrade Express Actions** from the Upgrade Express menu.

```
Perform Post Upgrade Express Actions
-------------------------------------------
0. Exit
1. Remove UTF files (util-x-7)
2. Clear VIR sessions (util-x-8)
3. Repack Cataloging tables (util-m-7)
4. Create Print Templates Package for the PC Client (util-i-6)
6. Synchronize pcb files
7. Synchronize error files
```
The following actions should be performed:

• Remove the UTF files.

- Clear the VIR sessions.
- Repack the cataloging tables (UTIL  $M/7$ ).
- Create a Print Templates Package for the PC Client (UTIL I/6).
- Run Util  $H/2$  and Util  $H/3$  to synchronize headers. (Although this step is not in the menu above, it is required).

After these steps are completed, restart the servers and run the UE processes. The system is then operational.

<span id="page-15-2"></span>**Note**: When upgrading two separate packages, restart the server and run Upgrade Express processes only after the second package upgrade. For example, if you are upgrading from 20.01 to 21.01 and then from 21.01 to 22.01, the **Post Upgrade Express Actions** should be run only after the second upgrade has been performed.

# <span id="page-15-0"></span>**4. Guidelines for the Upgrade Methodology**

### <span id="page-15-1"></span>**4.1 Manual Changes: Store and Restore**

```
+------------------------------------------------------------+
| Upgrade Express Utility 21.01 -> 22.01 Version 1.01 Target |
+------------------------------------------------------------
   0. Exit
   1. View/Update upgrade parameters
   2. Check environment
   3. Run upgrade express
   4. Perform Post Upgrade Express Actions
   5. View logfiles
   6. Backup/Restore Oracle Tables to be Upgraded
   7. Store/Restore configuration files
   9. Transfer data / configuration files between servers
```
All configuration files that are modified during the Upgrade Express process must be saved in a separate location; otherwise, subsequent upgrade runs override them. The Upgrade Express package has a mechanism for storing files that have been modified during the process.

```
Store/View/Restore Configuration Files
Storage directory is: 
/exlibris/aleph/kit.22.01/upgrade_express_2101_2201/../upgrade_expres
s_2101_2201.store
0. Exit
1. Add files to store
```

```
2. View list of stored files
3. Create a report of differences
4. Restore files from 
/exlibris/aleph/kit.22.01/upgrade_express_2101_2201/../upgrade_expres
s_2101_2201.store
```
All saved files can be restored after a subsequent run of the Upgrade Express.

### <span id="page-16-0"></span>**4.2 Aleph 22 and Apache Tomcat 7**

Aleph version 22 is working with the new Tomcat 7 (replacing JBoss version 5). The new Tomcat 7 is part of version 22 installation.

During version 22 installation, the old ng tree will be replaced in order to match the new Tomcat.

As a result, External adapters (JAR files) in old "ng" tree (if used), should be copied manually to version 22 ng tree.

If you configured your own vendor"s information for the SMSProxy, copy SmsProxyConf.xml file from v.21 "ng" tree to v.22 "ng" tree. (File path is: ./ng/aleph/home/system/conf/).

### <span id="page-16-1"></span>**4.3 Not Included in Upgrade Express**

The Upgrade Express upgrades the customer"s Aleph system with the aim of maintaining the current setup and functionality. Do not implement new functionality, as this will interfere with the upgrade itself. New functionality should be implemented after the switch to production with the new version. The Upgrade Express does not include automatic setup for implementing new and enhanced functionality, unless it must be implemented to maintain the current functionality. The Upgrade Express from 21.01 to 22.01 does not add new setup files or make changes in setup files unless these changes are mandatory. For instruction regarding changes in setup files that are not mandatory, refer to the Release Notes document.

### <span id="page-16-2"></span>**4.4 Cleanup Utilities**

Due to architectural changes in Aleph, and for clarity and upgrade purposes, version 17.01 pc b [lng] and error [lng] directories are located in the aleph directory, which means that they are part of the installation of the product. However, the customer can still configure these files within the alephe directory, as in previous versions of Aleph. To avoid duplication and errors, you should clean up these files in alephe. The Upgrade Express includes two utilities that can help you clean up the pc b [lng] and error [lng] directories.

#### **pc\_b\_[lng] File Cleanup Utility**

This utility is available from the main menu of the Upgrade Express:

#### **6. Organize pcb files**

It compares the ./aleph/pc\_b\_[lng] directory to the customer's ./alephe/pc\_b\_[lng]directory. A report, which includes the detailed current situation of the directory and advice regarding the action that should be taken, is provided.

For example, the following may be provided:

- Similar files in the two compared directories can be deleted from ./alephe/pc\_b\_[lng].
- Files with differences may be customized and should remain under alephe.
- Files that appear only under ./alephe/pc b [lng] and not under ./aleph/pc  $b$  [lng] are not in use anymore by Aleph and can be deleted.

The **Delete Obsolete Files** menu option deletes all files with a file name identical to the updated file from ./alephe/pc\_b\_[lng].

### **error\_[lng] File Cleanup Utility**

This utility is available from the main menu of the Upgrade Express:

#### **7. Organize error files**

It compares the ./aleph/error\_[lng] and ./alephe/error\_[lng] directories. A report, which includes the detailed current situation of the directory and advice regarding the action that should be taken, is provided.

For example, the following may be provided

- Similar files in the two compared directories can be deleted from ./alephe/error\_[lng].
- If files differ in one or more error message lines, the files should be merged.

The **Delete Similar Files** menu option deletes all files that have the same name as the new file. The merge actions should be performed manually by the customer.

# <span id="page-17-0"></span>**5. Installing the New GUI**

The 22.01 GUI installation program includes the option of upgrading your current GUI. This means that setup parameters (\*.ini files) from your older version clients are copied to the new 22.01 clients and synchronized, minimizing the need to customize the new GUI. To apply the upgrade program, install the new GUI in the same directory in which the older version GUI is installed. The old GUI version is automatically saved under the same directory (for example Acq.sav). Install the new GUI in the original or copied directory.

At the end of the installation of the 22.01 GUI, the setup program checks the previous GUI version and prompts you to confirm whether you want to run the upgrade program. The upgrade program synchronizes the 22.01 installation with special changes (for example, formats and names changes) that were done in previous versions.

# <span id="page-18-0"></span>**6. Step Descriptions**

### <span id="page-18-1"></span>**6.1 Introduction**

This includes steps  $1 - 999$ . The changes are performed in the relevant configuration tables.

The description relates to the following libraries:

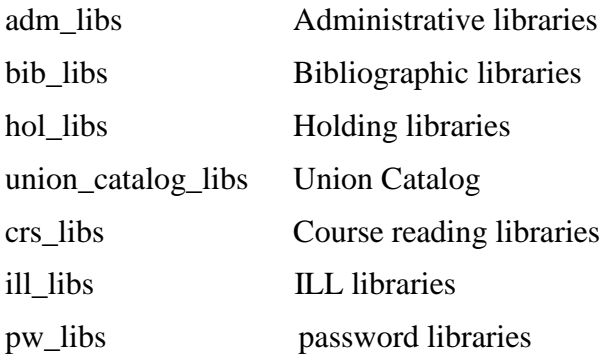

Changes in Oracle tables relate to steps that are greater than 999. The changes are performed in the ORACLE database.

### <span id="page-18-2"></span>**6.2 Changes in Configuration Files**

```
Step 1 - Description:
Changed XSL / TRN in BIB libraries:
1) In catalog-index.xsl, replace the lines:
  <xsl:call-template name="display-gen">
        <xsl:with-param name="label" select="'Numbers:"'/>
        <xsl:with-param name="value" select="./numbers"/>
    \langle xsl:call-template \ranglewith the lines:
  \langle xsl:for-each select="./numbers">
    <xsl:call-template name="display-gen">
        <xsl:with-param name="label" select="'Numbers:"'/>
        <xsl:with-param name="value" select="."/>
    \langle xsl:call-template \rangle\langle xsl:for-each>
2) In catalog-records-columnar.xsl:
2) a. After:
    <xsl:template name="section-02">
     <xsl:param name="header"/>
     <xsl:if test="$header!="">
     <xsl:call-template name="start-grid"/>
     \langle xsl:if \rangle<xsl:variable name="v1" select="./data-1"/>
       <xsl:variable name="v2" select="./data-2"/>
       <xsl:variable name="v3" select="./data-3"/>
```

```
 <xsl:variable name="v4" select="./data-4"/>
          <xsl:variable name="v5" select="./data-5"/>
          <xsl:variable name="v6" select="./data-6"/>
      Add:
          <xsl:variable name="v7" select="./data-7"/>
          <xsl:variable name="v8" select="./data-8"/>
          <xsl:variable name="v9" select="./data-9"/>
          <xsl:variable name="v10" select="./data-10"/>
2) b. Change:
         \langle xsl: \text{if test} = "concat(<math>\text{$8v1$, $v2$, $v3$, $v4$, $v5$, $v6$} \rangle = \langle w \rangle To:
         \langle x s |:if test="concat($v1, $v2, $v3, $v4, $v5, $v6, $v7, $v8, $v9, $v10) != "">
2) c. Change:
               <xsl:call-template name="open-row-cond">
                \langle xsl:with\text{-}param name="display" select="concat(<math>$v1, $v2, $v3, $v4, $v5, $v6</math>)" <xsl:with-param name="header" select="$header"/>
      To:
               <xsl:call-template name="open-row-cond">
                \langle x \rangle <xsl:with-param name="display" select="concat($v1, $v2, $v3, $v4, $v5, $v6, $v7,
$v8, $v9, $v10"/>
                 <xsl:with-param name="header" select="$header"/>
2) d After:
               <xsl:call-template name="display-grid-currency">
                 <xsl:with-param name="label" select="./title-6"/>
                 <xsl:with-param name="value" select="./data-6"/>
                 <xsl:with-param name="display" select="./title-6"/>
                 <xsl:with-param name="header" select="$header"/>
               </xsl:call-template>
      Add:
               <xsl:call-template name="display-grid-currency">
                 <xsl:with-param name="label" select="./title-7"/>
                 <xsl:with-param name="value" select="./data-7"/>
                 <xsl:with-param name="display" select="./title-7"/>
                 <xsl:with-param name="header" select="$header"/>
               </xsl:call-template>
               <xsl:call-template name="display-grid-currency">
                 <xsl:with-param name="label" select="./title-8"/>
                 <xsl:with-param name="value" select="./data-8"/>
                 <xsl:with-param name="display" select="./title-8"/>
                 <xsl:with-param name="header" select="$header"/>
               </xsl:call-template>
               <xsl:call-template name="display-grid-currency">
                 <xsl:with-param name="label" select="./title-9"/>
                 <xsl:with-param name="value" select="./data-9"/>
                 <xsl:with-param name="display" select="./title-9"/>
                 <xsl:with-param name="header" select="$header"/>
               </xsl:call-template>
               <xsl:call-template name="display-grid-currency">
                 <xsl:with-param name="label" select="./title-10"/>
                 <xsl:with-param name="value" select="./data-10"/>
                 <xsl:with-param name="display" select="./title-10"/>
                 <xsl:with-param name="header" select="$header"/>
               </xsl:call-template> 
2) e. Change:
```

```
 <xsl:call-template name="close-row-cond">
  <xsl:with-param name="display" select="concat($v1, $v2, $v3, $v4, $v5, $v6)"/>
```
<xsl:with-param name="header" select="\$header"/>

To:

<xsl:call-template name="close-row-cond">

<xsl:with-param name="display" select="concat(\$v1, \$v2, \$v3, \$v4, \$v5, \$v6, \$v7,  $$v8. $v9. $v10$ "/>

<xsl:with-param name="header" select="\$header"/>

Step 2 - Description:

XSL and TRN files in ADM libraries:

1) The following files are new XSL files in ADM libraries:

./[adm\_libs]/form\_{lng}/cash-ship-invoice.xsl ./[adm\_libs]/form\_{lng}/updated-items-report.xsl ./[adm\_libs]/form\_{lng}/rejected-items-report.xsl ./[adm libs]/form {lng}/patron-name-convert.xsl

./[adm\_libs]/form\_{lng}/edi-inv-preview-report.xsl

2) The expiry dates of the local user accounts have been added to the Library Card printout "bor-cardlabel".

```
2) a. In ./[ADM library]/form_lng/bor-card-label.xsl - add lines in the header:
              \langle --section-02 (GRID)-->
          <xsl:for-each select="//section-02">
             <xsl:call-template name="section-02"/>
           \langle xsl:for-each>
```

```
2) b. Add lines in the body:
          \langle!--SECTION-02 (GRID)-->
```

```
<xsl:template name="section-02">
  <xsl:call-template name="display-gen">
     <xsl:with-param name="label" select="Expiry Date:"/>
     <xsl:with-param name="value" select="./z305-sub-library"/>
  \langle xsl:call-template \rangle<xsl:call-template name="display-gen">
  <xsl:with-param name="label" select="':"/>
  <xsl:with-param name="value" select="./z305-expiry-date"/>
\langle xsl:call-template \rangle<xsl:call-template name="table-open"/>
<xsl:call-template name="table-close"/>
\langle xsl:template \rangle
```
2) c. In ./[ADM library]/form\_lng/global.trn - Add the line: z305-sub-library SUB-LIB S

3) In the following files change the following lines ./[ADM Library]/form\_LNG/bor-sdi-00 ./[ADM Library]/form LNG/sdi-broadcast-00 ./[ADM Library]/form LNG/sdi-expire-00 ./[ADM Library]/form LNG/sdi-no-results-00 ./[ADM Library]/form\_LNG/sdi-vacation-00

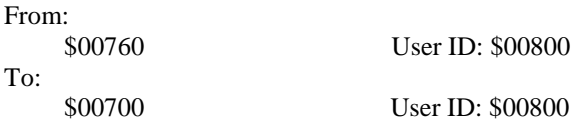

4) Adding overdue items and fines in patron's notice for overdue and lost billing summary letter (cir-51).

4) a. In ./[ADM library]/form\_LNG/overdue-summary\*.xsl files:

```
Before lines:
    <xsl:call-template name="signature"/>
</xsl:template>
```

```
Add following lines:
   <!--section-03 (FREE)-->
```

```
 <xsl:for-each select="//section-03">
   <xsl:call-template name="section-03"/>
 </xsl:for-each>
```
Before lines:

```
<xsl:template name="signature">
   <xsl:call-template name="generic-line">
     <xsl:with-param name="line" select="'####Sincerely,##Circulation Department'"/>
   </xsl:call-template>
</xsl:template>
```

```
Add following lines:
<!--SECTION-03 (FREE)-->
<xsl:template name="section-03">
   <xsl:call-template name="generic-line">
   </xsl:call-template>
   <xsl:call-template name="generic-line">
  \langle xsl:call-template \rangle <xsl:call-template name="table-open"/>
   <xsl:call-template name="display-gen">
     <xsl:with-param name="label" select="'Balance'"/>
     <xsl:with-param name="type" select="'right'"/>
     <xsl:with-param name="value" select="./total-balance"/>
   </xsl:call-template>
   <xsl:call-template name="display-gen">
     <xsl:with-param name="label" select="'Accrued fine'"/>
     <xsl:with-param name="type" select="'right'"/>
     <xsl:with-param name="value" select="./total-fine"/>
   </xsl:call-template>
   <xsl:call-template name="table-close"/>
</xsl:template>
```
4) b. In ./[ADM library]/form\_LNG/lost-material-summary.xsl: Before lines: <xsl:call-template name="signature"/>

```
</xsl:template>
```

```
Add following lines:
   <!--section-04 (FREE)-->
```
 <xsl:for-each select="//section-04"> <xsl:call-template name="section-04"/> </xsl:for-each>

Before lines: <xsl:template name="signature"> <xsl:call-template name="generic-line"> <xsl:with-param name="line" select="'####Sincerely,##Circulation Department'"/> </xsl:call-template> </xsl:template>

```
Add following lines:
<!--SECTION-04 (FREE)-->
<xsl:template name="section-04">
   <xsl:call-template name="generic-line">
   </xsl:call-template>
   <xsl:call-template name="generic-line">
  \langle xsl:call-template \rangle <xsl:call-template name="table-open"/>
   <xsl:call-template name="display-gen">
     <xsl:with-param name="label" select="'Balance'"/>
     <xsl:with-param name="type" select="'right'"/>
     <xsl:with-param name="value" select="./total-balance"/>
   </xsl:call-template>
   <xsl:call-template name="display-gen">
     <xsl:with-param name="label" select="'Accrued fine'"/>
     <xsl:with-param name="type" select="'right'"/>
     <xsl:with-param name="value" select="./total-fine"/>
   </xsl:call-template>
   <xsl:call-template name="table-close"/>
```
</xsl:template>

```
******************************************************************
*******************************************************************
```
Step 3 - Description:

```
1) In plain-funcs-misc.xsl of the ILL library: 
  Change:
<xsl:template name="close-row">
   <xsl:param name="display"/>
  \langle xsl:if test="$display!=" "<xsl:text disable-output-escaping="yes">&lt;/td&gt;&lt;/tr&gt;</xsl:text>
  \langle xsl:if>
</xsl:template>
```

```
<xsl:template name="open-row">
   <xsl:text disable-output-escaping="yes">
   </xsl:text>
</xsl:template>
```

```
 to:
```

```
<xsl:template name="close-row">
</xsl:template>
```

```
<xsl:template name="open-row">
   <xsl:call-template name="new-line"/>
</xsl:template>
```
2) The following XSL and TRN files are new files (ILL libraries): ./[ill\_libs]/form\_{lng}/ill-patron-letter-h.xsl ./[ill\_libs]/form\_{lng}/ill-patron-letter-h.trn Step 4 - Description: Update \$alephe\_tab/user\_function.LNG with the following changes: 1) Add the line: **CIRC-DESK-S** L Circulation Desk Services  $CIR-84$ L CIR-84 Report/ Delete Lost Loans 2) Add the line: **ITEM-UPDATE-S** L Item Updates Services MANAGE-63 L. MANAGE-63 Advanced update item records 3) Add the lines: TASK-MANAGER L Download files from L Task Manager **DOWNLOAD** server L Task Manager **TASK-MANAGER UPLOAD** L Upload files to server 4) Add the line: PATRON-S  $COM-04$ L Com-04 : Convert Patron Name L Patron Services 5) Add the line:  $EDI-S$ L EDI Services  $EDI-12$ L EDI-12 Load EDI Invoice - Preview Step 5 - Description: The following lines were added to ./[All libraries]/tab/pc tab exp field.lng: UPLOAD-DOWNLOAD **PRINT** L. Print UPLOAD-DOWNLOAD L Files **FILES** UPLOAD-DOWNLOAD **SCRATCH** L Scratch Step 6 - Description: The following lines were added to ./[ADM libraries]/tab/pc\_tab\_exp\_field.lng: LOST-PROCESS-STATUS L Missing MI LOST-PROCESS-STATUS L Lost **MS SUBLI** P-MANAGE-63 L Sub-library P-MANAGE-63 L Material type **MATER** P-MANAGE-63 L Item status **STATU** P-MANAGE-63 L Item collection **COLLE** P-MANAGE-63 L Item call no.1 LOC1

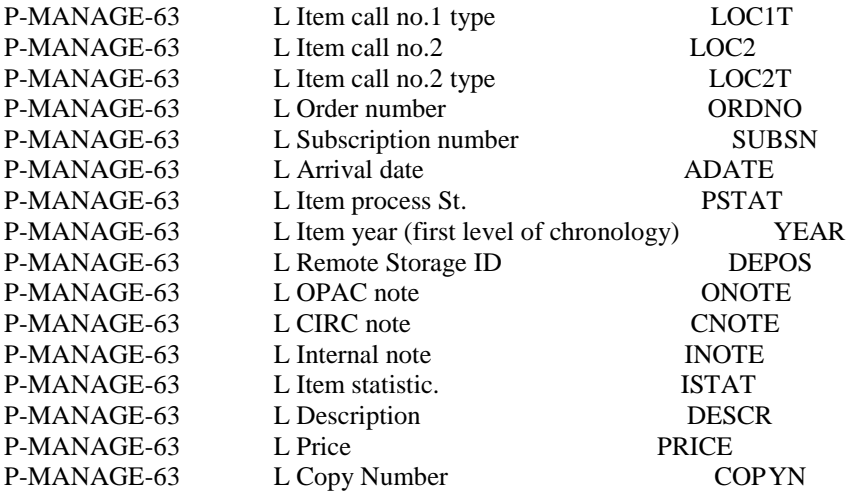

Step 7 - Description:

Add the following new files to alephe/www  $f \langle \text{ln} g \rangle$ : 1. sfx-button-data

Step 8 - Description:

This step is for French interface GUI.

1. If the forms opened with Ctrl+F do not have labels, do as follows:

In \$data\_root/pc\_tab/catalog of the library, run the following command (for French files):

perl -pi -e 's/\r\n/\n/g' \*.fre

2. If the tag HTML help files are displayed in plain format and French special characters are garbled, add the following line after the "<head>" line in each file ending with "\_fre.html" in the directory \$data\_root/pc\_tab/catalog/html:

<meta http-equiv="Content-type" content="text/html; charset=UTF-8">

Step 9 - Description:

Add the following lines to the end of the file ./[ADM Library]/tab/check\_circ\_override:

 $\mathsf{I}^*$ !\*check\_circ\_13\_a  $|*$ 

0803 99 ILL item (Barcode \$1) can be renewed only by authorized ILL staff (renew requires supplier's confirmation).  $!*$ 

!\*check\_circ\_14\_a  $\mathsf{I}^*$ 0291 00 Patron has already a like item on loan. ١× !\*check\_circ\_14\_b  $\mathsf{I}^*$ 0292 00 Patron has already a like item on loan (based on enumeration and material type).  $\mathbf{I}^*$ Step 10 - Description:

and/or In the file ./[adm\_library]/pc\_tab/catalog/quarterly\_combine.mrc ./[hol\_library]/pc\_tab/catalog/quarterly\_combine.mrc, change "4" to "3" in subfield \$\$u as follows:

hefore:

853 L \$\$av.\$\$bno.\$\$u4\$\$vr\$\$i(year)\$\$j(season)\$\$wq\$\$ypm01,04,07/10

after:

853 L \$\$av.\$\$bno.\$\$u3\$\$vr\$\$i(year)\$\$j(season)\$\$wq\$\$ypm01,04,07/10

Step 11 - Description:

Run the following commands in every local ./[Library]/form\_lng directory that contains the coursereport.xsl, course-report.trn, course-summary.xsl, and course-summary.trn files:

cp course-report.xsl course-report.xsl.orig cp course-summary.xsl course-summary.xsl.orig cp course-report.trn course-report.trn.orig cp course-summary.trn course-summary.trn.orig my course-report.xsl.orig course-summary.xsl my course-summary.xsl.orig course-report.xsl mv course-report.trn.orig course-summary.trn my course-summary.trn.orig course-report.trn

Step 12 - Description:

In the file ./alephe/unicode/tab character conversion line, duplicate the line that starts with "WORD-FIX" to a line that start with "HEADING-KEYWORD".

Step 13 - Description:

Change the following in \$alephe\_error\_lng

1. in the check\_circ file Change the lines that start with "0241", "0242", from: 0241 L Patron has \$1 overdue items. 0242 L Patron has \$1 recall overdues.

to :

0241 L Patron exceeded his overdue items limit (\$1). 0242 L Patron exceeded his recalled overdue limit (\$1).

Step 14 - Description:

In \$alephe root/www server.conf, change the 'seteny www ncip library (IP)' dots (.) to underscores  $\Box$  as follows: Before:

setenv www\_ncip\_library\_001.010.235.011 USM50 After:

setenv www\_ncip\_library\_001\_010\_235\_011 USM50

Step 15 - Description:

1) Add the following line to ./[EXT library]/tab/edit\_doc\_999.lng:

 $\begin{array}{cccc} 11 & 2 & 3 & 4 & 567 \end{array}$ 8 9011 2 13 4 15 16 ## ERR D LError Y  $E$ 

#### 

#### Step 16 - Description:

1) In \$alephe\_root/tab/853\_chrono - replace the following lines (wrong Slovak months entries):

slo M l'ad. slo M un. slo M brez. slo M dub. slo M kvet. slo M cerv. slo M cerven. slo M srp. slo M zari. slo M ruj. slo M list. slo M pros. slo S jar slo S leto slo S jesen slo S zima !slo M jan. !slo M feb. !slo M mar. !slo M apr. !slo M maj. !slo M jun !slo M jul !slo M aug. !slo M sept.  $lslo$  M okt. !slo M nov. !slo M dec.

With the following lines:

slo M jan. slo M feb. slo M mar. slo M apr. slo M maj. slo M jun slo M jul slo M aug. slo M sept. slo M okt. slo M nov. slo M dec. slo S jar slo S leto slo S jesen

slo S zima

2) server\_execute (in error\_fre): The French text has been corrected.

a. Remove the whole header lines (all the lines that start with "!").

b. Replace the following lines:

From:

## - MESSAGE - MESSAGE

Votre lettre a été placée dans le fichier \$1 dans le répertoire print/\$2, et sera traitée prochainement par le programme \$2.

To: ## - MESSAGE Votre lettre a été placée dans le fichier \$1 dans le répertoire print/\$2, et sera traitée prochainement par le programme \$2.

Step 17 - Description:

Changed XSL / TRN in all libraries:

1) In plain-funcs-misc.xsl, replace "b/", "i/","u/" with "/b", "/i", and "/u" (BIB libraries).

Step 18 - Description:

Add the following lines to ./[adm lib]/tab/tab circ log.{lng}:

70 Y Y LHold request created 71 Y Y LHold request created (OPAC) 72 Y Y LHold request deleted 73 Y Y LHold request deleted (OPAC) 74 Y Y LHold request placed on shelf 75 Y Y LHold request filled letter printed 76 Y Y LHold request not filled letter printed 77 Y Y LHold request picked up

Step 1000 - Description:

Changed the following fields size in Z700 of the PW library: 1. Increase the size of the Z700\_REQUEST\_PICKUP\_LOC field to VARCHAR2(500) 2. Increase the size of the Z700\_CIRC\_SUB\_LIBRARY field to VARCHAR2(500) Step 1001 - Description: Changed the following fields size in Z304 of the USR library: 1. Increase the size of the Z304 ADDRESS field to VARCHAR2(1000) The Z304-ADDRESS in already existing records of Z304 consists of 5 lines of 50 characters each. These records should be updated to have additional 150 spaces between each address line. The upgraded Z304 records should have Z304-ADDRESS with 5 lines of 200 each. Step 1002 - Description: Added the following fields in Z304 of the USR library: 1. Add new field: Z303-LAST-NAME VARCHAR2(100) 2. Add new field: Z303-FIRST-NAME VARCHAR2(100) Step 1003 - Description: Changed the following fields size in Z308 of the USR library: 1. Increase the size of the Z308 REC KEY field to CHAR(262) The Z308\_REC\_KEY in already existing Z308 records should be updated to have additional 235 spaces, between the first 22 characters (Z308-KEY-TYPE + Z308-KEY-DATA from Aleph 21) - and the last 5 characters (Z308-USER-LIBRARY). Each Z308 should have: First 22 characters (Z308-KEY-TYPE (2) + Z308-KEY-DATA (20) from Aleph 21) + 235 Spaces + Z308-USER-LIBRARY (5 characters). Total:  $(2+20)+235+5=262$ Step 1004 - Description: Changed the following fields size in Z353 of the USR library: 1. Alter z353 table (in USR Library) - increase the size of Z353 REC\_KEY to NOT NULL CHAR(270). The already existing Z353 records should be updated to have additional 155 spaces at the end of Z353 REC KEY. Each Z353 REC KEY should have: First 115 characters (Z353-LIBRARY(5) + Z353-USER-LIBRARY(5) + Z353-KEY-TYPE(5) + Z353-KEY-DATA(100) from Aleph 21)  $+155$  Spaces Total:  $(115)+155=270$ Step 1005 - Description:

Changed the following field size in Z900 of the BIB, ADM and USR library: 1) Z900 table (exists under BIB, ADM and USR) - Z900-REC-KEY was extended from 100 characters to 262 characters.

**IMPORTANT NOTE - FOR ARC USERS ONLY:** All ARC Z900 triggers must be disabled before the change and then enabled, or Re-Compiled after the change. THIS CAN BE DONE BY THE UPGRADE STEP: trigger1

Step trigger1 - Description:

Update Z900 triggers. Must be run after step 1005 - FOR ARC USERS ONLY.

<span id="page-29-0"></span>

# **7. OPAC Implementation Notes**

### <span id="page-29-1"></span>**Abstract**

This section lists the changes that you must apply to the revision in order to be able to work with it.

In order not to override the customization that you may have added to previous releases, the HTML pages and tables that were customized from the previous release are used. The list of changes you must make to these pages and tables is listed below.

The following table summarizes the new/removed and modified files. It also provides a list of changes made to the modified files.

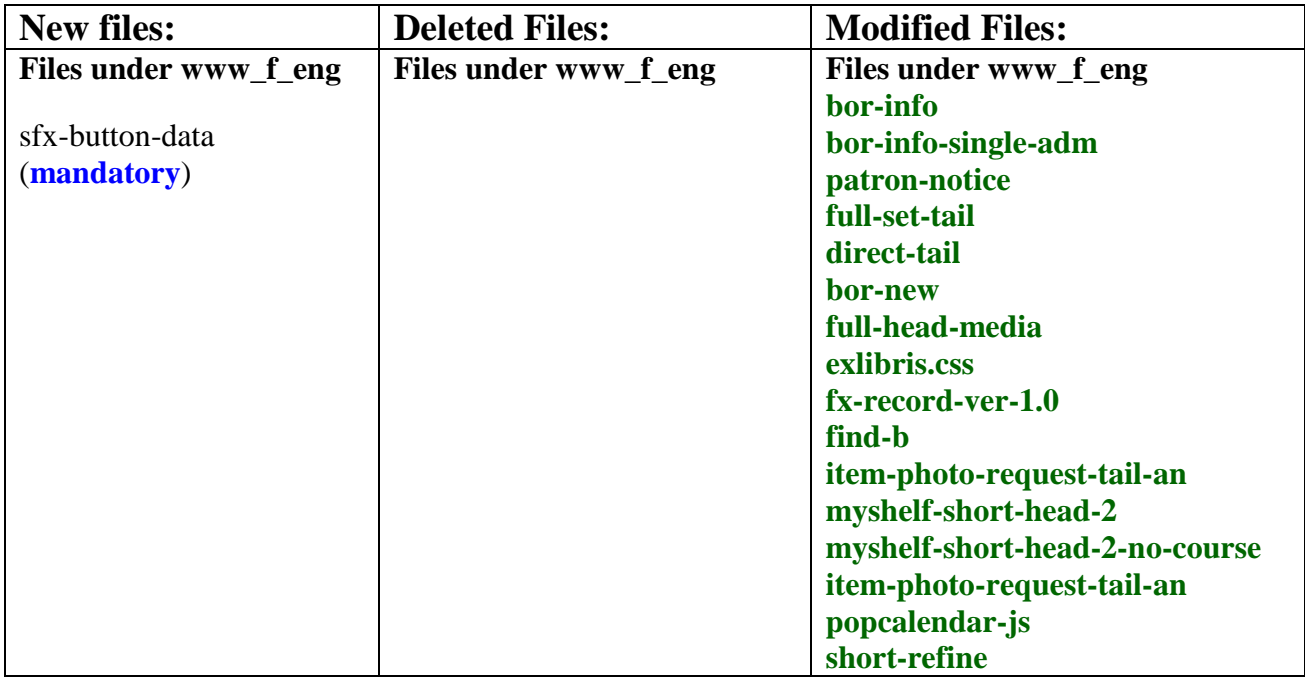

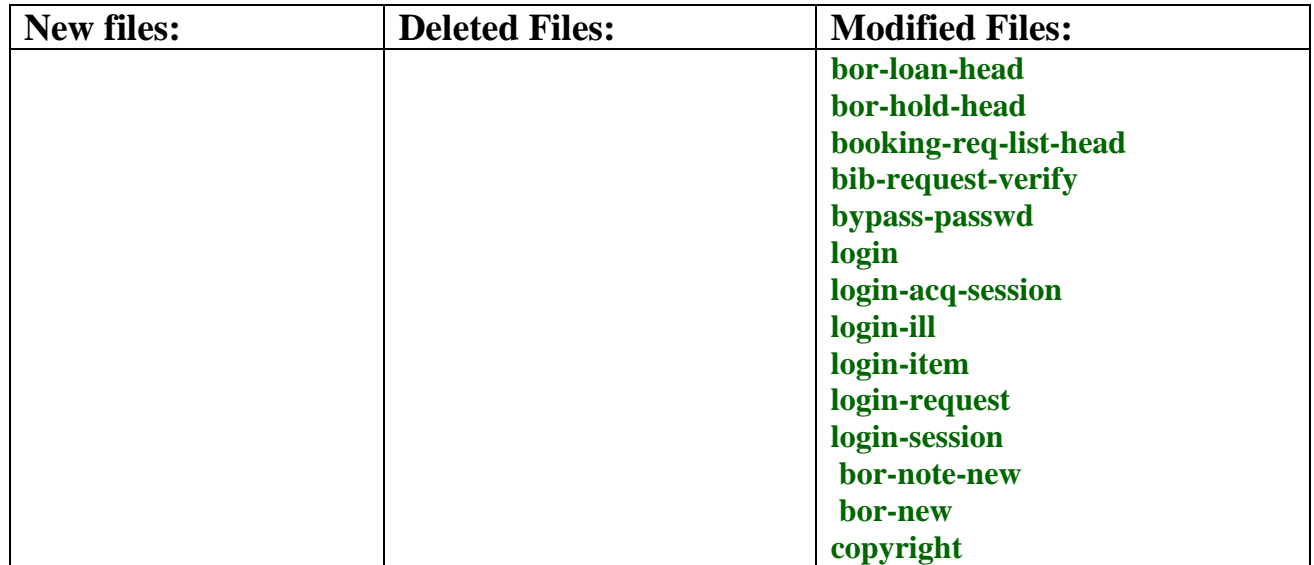

### <span id="page-30-0"></span>**Updated Files**

The following files under  $\frac{2}{3}$  alephe\_root/www\_f\_lng were changed to allow for new features or bug fixes. The detailed changes are listed for each file. The string to change appears in red.

File changes can be related to:

- Extend Patron's account
- Retain the functionality of the SFX button (Mandatory)
- Patron First and Second Names
- Extending Patron Address
- Increase Z308 patron ID identification to 255 characters
- Miscellaneous

#### **Extend Patron's account**

#### **bor-info**

After:

```
< p ><a name="messages">
```
 <span class=tr1 id=bold>There are \$0800 Messages for you.</span>  $br>$ 

Add:

*</p>*

*<p name=expiry style="display: \$7500">*

```
 <span class=tr1 id=bold>Your account will expire on $7600.<a 
href="&server_f?func=bor-account-extend" class=tr1 id=bold>Click here to 
extend it.</a>
  </span>
</p>
```
#### **bor-info-single-adm**

After:

```
p<a name="messages">
  <span class=tr1 id=bold>There are $0800 Messages for you.</span>
<br/><br/>br>
```
Add:

*</p>*

```
<p name=expiry style="display: $7500">
  <span class=tr1 id=bold>Your account will expire on $7600.<a 
href="&server_f?func=bor-account-extend" class=tr1 id=bold>Click here to 
extend it.</a>
  </span>
</p>
```
#### **patron-notice**

After:

```
<!-- patron notice overdue -->
<p class="text1" style="display: $3000">
You have overdue items currently on loan in library $3100.
</p>
```
Add:

```
<!-- patron notice expiration date -->
<p class="text1" style="display: $3300">
Please note that your account will expire on $3400.
You can extend it in your library card.
</p>
```
**Retain the functionality of the SFX button Note! This change is mandatory.**

**full-set-tail, direct-tail**

Before:

</body> </html>

Add:

```
<script>
// Function to process SFX buttons
function ProcessSFX(SFX_String) {
   var sfx_elem;
   sfx_elem = document.getElementById("sfx_button");
   sfx_elem.innerHTML = SFX_String;
}
</script>
<script src="&server_f?func=load-sfx-data&doc_number=$0900"></script>
```
#### **Patron First and Second Names**

**Should be applied only by customers that want to activate Patron's first and last name fields (Modified file which can be copied to bor-new:** .**/a22\_4/alephe/www\_f\_eng/ bor-new-last-first-name).**

**bor-new**

In my\_reset function:

Change:

if (document.form1.elements[i].name  $==$  "M\_Z303\_NAME" ||

To:

```
 if (document.form1.elements[i].name == "M_Z303_LAST_NAME" ||
   document.form1.elements[i].name == "N_Z303_FIRST_NAME" ||
```
### Add:

*<tr> <td class=td2 width=20% nowrap><label for="last\_name">Last Name: </label></td> <td class=td2 width=1%> <span class=text2 title="Mandatory">\*</span> </td> <td class=td2> <input id="last\_name" size=30 maxlength=200 name=M\_Z303\_LAST\_NAME value="\$3000"></td> </tr> <tr>*

```
 <td class=td2 width=20% nowrap><label for="first_name">First Name: 
</label></td>
  <td class=td2>&nbsp;</td>
  <td class=td2>
    <input id="first_name" size=30 maxlength=200 name=N_Z303_FIRST_NAME 
value="$3100"></td>
</tr>
```
Remove:

*<tr> <td class=td2 width=20% nowrap><label for="name">Name: </label></td> <td class=td2 width=1%> <span class=text2 title="Mandatory">\*</span> </td> <td class=td2> <input id="name" size=30 maxlength=200 name=M\_Z303\_NAME value="\$0100"></td> </tr>*

Change: <body topmargin="0" onload="window.document.form1.reset(); window.document.form1.N\_Z303\_NAME.focus()">

To:

*<body topmargin="0" onload="window.document.form1.reset(); window.document.form1.M\_Z303\_LAST\_NAME.focus()">*

### **Extending Patron Address**

#### **bor-new**

Change:

 <input id="addr\_line\_1" name=M\_Z304\_ADDRESS2 size=30 maxlength=50 value="\$0800">

To:

 *<input id="addr\_line\_1" name=M\_Z304\_ADDRESS2 size=30 maxlength=200 value="\$0800">*

#### Change:

 <input id="addr\_line\_2" name=N\_Z304\_ADDRESS3 size=30 maxlength=50 value="\$0900">

#### To:

 *<input id="addr\_line\_2" name=N\_Z304\_ADDRESS3 size=30 maxlength=200 value="\$0900">*

Change:

```
\leinput id="addr_line_3" name=N_Z304_ADDRESS4 size=30 maxlength=50
value="$1000">
```
To:

 *<input id="addr\_line\_3" name=N\_Z304\_ADDRESS4 size=30 maxlength=200 value="\$1000">*

Change:

 <input id="addr\_line\_4" name=N\_Z304\_ADDRESS5 size=30 maxlength=50 value="\$1100">

To:

 *<input id="addr\_line\_4" name=N\_Z304\_ADDRESS5 size=30 maxlength=200 value="\$1100">*

#### **Increase Z308 patron ID identification to 255 characters**

#### **bib-request-verify**

Change:

```
<tr> <td class="td2" id="middle" nowrap><label for="user">
    User ID/Barcode:
  </label></td>
 <td class="td2"> <input id="user"
         size=21
         maxlength=20
         name="bor_id"
         value=$0300>
 \langle t \rangle\langle tr>
```
To:

```
 <tr>
  <td class="td2" id="middle" nowrap><label for="user">
    User ID/Barcode:
  </label></td>
  <td class="td2">
    <input id="user"
        size=21
        maxlength=255
        name="bor_id"
        value=$0300>
  </td>
 </tr>
```
#### **bypass-passwd**

#### Change:

```
<tr> <td class=td2 nowrap><label for="barcode">User ID/ Barcode:</label></td>
 <td class=td2>
  \langleinput id = "barcode"
     size=21
     maxlength=20
     name=bor_id
     value="$0200">
\langle t \, \mathrm{d} t \rangle\langle tr \rangle
```
#### To:

To:

```
 <tr>
      <td class=td2 nowrap><label for="barcode">User ID/ 
Barcode:</label></td>
       <td class=td2>
        <input id ="barcode"
         size=21
         maxlength=255
         name=bor_id
         value="$0200">
       </td>
      </tr>
```
#### **login, login-request, login-session**

```
 Change:
<tr> <td class=td2 nowrap><label for="pat_id">User ID/ Barcode:</label></td>
  <td class=td2>
   <input id="pat_id"
     size=21
     maxlength=20
     name=bor_id
     value="$0200">
 \langle t \, \mathrm{d} t \rangle\langle tr \rangle <tr>
  <td class=td2 nowrap><label for="pat_id">User ID/ Barcode:</label></td>
  <td class=td2>
```
 *size=21*

 *<input id="pat\_id"*

```
 maxlength=255
    name=bor_id
    value="$0200">
 </td>
 </tr>
```
#### **login-acq-session, login-ill**

Change:

```
<tr> <td class=td2 nowrap>User ID/ Barcode:</td>
 <td class=td2>
   <input size=21
     maxlength=20
     name=bor_id
     value="$0200">
\langle t \, \mathrm{d} \rangle\langle tr \rangle
```
To:

```
 <tr>
 <td class=td2 nowrap>User ID/ Barcode:</td>
 <td class=td2>
  <input size=21
    maxlength=255
    name=bor_id
    value="$0200">
 </td>
 </tr>
```
#### **login-item**

Change:

```
<tr> <td class="td2" id="middle" nowrap><label for="pat_id">
     User ID/Barcode:
  </label></td>
 <td class="td2">
     <input id="pat_id"
          size=21
          maxlength=20
          name="bor_id"
          value=$0700>
 \langle t \, d \rangle\langle tr \rangle
```

```
 <tr>
  <td class="td2" id="middle" nowrap><label for="pat_id">
    User ID/Barcode:
  </label></td>
  <td class="td2">
    <input id="pat_id"
        size=21
        maxlength=255
        name="bor_id"
        value=$0700>
  </td>
 </tr>
```
#### **bor-note-new**

Change:

 $<$ tr $>$ 

```
 <td width=15% class=td2 nowrap><label for="patron_id">
   Borrower ID/Barcode :
  </label></td class=td2>
  <td class=td2>
     <span class=text2 title="Mandatory">*</span>
 \langle t \, \mathrm{d} \rangle <td class=td2>
   <input id="patron_id" size=30 name=id maxlength=20 value="$0100">
 \langle t \, d \rangle\langle tr><tr>
```
#### To:

```
 <td width=15% class=td2 nowrap><label for="patron_id">
  Borrower ID/Barcode :
 </label></td class=td2>
 <td class=td2>
    <span class=text2 title="Mandatory">*</span>
 </td>
 <td class=td2>
  <input id="patron_id" size=30 name=id maxlength=255 value="$0100">
 </td>
</tr>
```
#### **bor-new**

Change:

#### $\langle t$ r $>$

To:

#### $<$ tr $>$

```
 <td class=td2 width=20% nowrap><label for="additional_id">Additional 
ID:</label></td>
 <td class=td2> </td>
  <td class=td2>
    <input id="additional_id" name=N_ADDITIONAL_ID_DATA
     size=30 maxlength=20 value="$6800">
 \langle t \rangle\langle tr \rangle<tr> <td class=td2 width=20% nowrap><label for="ver_additional_id">Additional ID 
Ver:</label></td>
 <td class=td2> </td>
  <td class=td2>
    <input id="ver_additional_id" type=password name=N_ADDITIONAL_ID_VER
     size=30 maxlength=20>
 \langle t \, \mathrm{d} \rangle\langle/tr\rangle
```
#### To:

```
</tr>
<tr>
  <td class=td2 width=20% nowrap><label for="additional_id">Additional 
ID:</label></td>
  <td class=td2>&nbsp;</td>
  <td class=td2>
    <input id="additional_id" name=N_ADDITIONAL_ID_DATA
    size=30 maxlength=255 value="$6800">
  </td>
</tr>
<tr>
  <td class=td2 width=20% nowrap><label for="ver_additional_id">Additional ID 
Ver:</label></td>
  <td class=td2>&nbsp;</td>
  <td class=td2>
    <input id="ver_additional_id" type=password name=N_ADDITIONAL_ID_VER
    size=30 maxlength=255>
  </td>
</tr>
```
#### **Miscellaneous**

#### **full-head-media**

#### Change:

<td align="center" valign="top" style="padding-top: 8px;">

#### To:

 *<td align="center" valign="top" style="padding-top: 8px;" id="adam\_images">*

#### **exlibris.css**

Add (at the end):

```
#adam_images a {
  display: block;
}
```
#### **sfx-record-ver-1.0**

#### Change:

url += 'rft.dat=DocNumber=\$0400\$0200&';

#### To:

*url += 'rft\_dat=DocNumber=\$0400\$0200&';*

#### **find-d**

#### Change:

```
 <a href="javascript:my_reset();">
```
#### To:

```
 <a href="&server_f?func=find-d-0&clear_level=2">
```
#### **item-photo-request-tail-an**:

Change:

<td class=td2>

 <input readonly size=30 maxlength=50 name="author" value="\$3000" style="color:#000000; font-family:Verdana; background-color:#C0C0C0;" ></td>

To:

 *<td class=td2>\$3000</td>*

Change:

<td class=td2>

 $\le$ input readonly size=30 maxlength=100 name="title" value="\$3100" style="color:#000000; font-family:Verdana; background-color:#C0C0C0;" ></td>

To:

 *<td class=td2>\$3100</td>*

Change:

```
 <td class=td2> <span class=text2> * </span> </td>
  <td class=td2>
    <input readonly size=30 maxlength=30 name="pages" value="$3200" 
style="color:#000000; font-family:Verdana; background-color:#C0C0C0;" ></td>
```
To:

 *<td class=td2></td> <td class=td2>\$3200</td>*

After:

</table>

Add:

```
<input type="hidden" name="author" value="$3000">
<input type="hidden" name="title" value="$3100">
<input type="hidden" name="pages" value="$3200">
```
#### **myshelf-short-head-2**

Change:

```
p<div class=title>
  Documents in My e-Shelf
<img src="&icon_path/f-check-mark-1.gif"
     border=0 alt="Submitted a hold request">
submitted a hold request
```
 $\langle$ div $>$ 

to:

```
<p>
<div class=title>
 Documents in My e-Shelf
</div>
```

```
<div class=title>
Requested titles are marked with
<img src="&icon_path/f-check-mark-1.gif"
    border=0 alt="Requested titles">
</div>
```
#### **myshelf-short-head-2-no-course**

Change:

 $p$ <div class=title> Documents in My e-Shelf: <img src="&icon\_path/f-check-mark-1.gif" border=0 alt="Submitted a hold request"> submitted a hold request  $\langle$ div $>$ 

To:

```
<p>
<div class=title>
 Documents in My e-Shelf:
</div>
```

```
<div class=title>
Requested titles are marked with
<img src="&icon_path/f-check-mark-1.gif"
     border=0 alt="Requested titles">
</div>
```
#### **item-photo-request-tail-an**

Change:

```
 <td class=td2>
   <input readonly size=30 maxlength=50 name="author" value="$3000"
```

```
style="color:#000000; font-family:Verdana; background-color:#C0C0C0;" ></td>
```
To:

*<td class=td2>\$3000</td>*

Change:

<td class=td2>

```
 <input readonly size=30 maxlength=100 name="title" value="$3100" 
style="color:#000000; font-family:Verdana; background-color:#C0C0C0;" ></td>
```
To:

 *<td class=td2>\$3100</td>*

```
Change:
  <td class=td2> <span class=text2> * </span> </td>
  <td class=td2>
   \leinput readonly size=30 maxlength=30 name="pages" value="$3200"
style="color:#000000; font-family:Verdana; background-color:#C0C0C0;" ></td>
```
To:

 *<td class=td2></td> <td class=td2>\$3200</td>*

Add the following lines:

```
<input type="hidden" name="author" value="$3000">
<input type="hidden" name="title" value="$3100">
<input type="hidden" name="pages" value="$3200">
```
**popcalendar-js**

Change:

var yearNow=today.getYear()

To:

*var yearNow=today.getFullYear()*

Delete the following line:

 *if (!ie) { yearNow += 1900 }*

#### **short-refine**

After:

```
 <td class="td2" id="small" nowrap>Type word or phrase
    <br/><br/>br> <input size=45 name="request" value="$0400">
\langle t \, \mathrm{d} t \rangle\langle/tr>
```
Add:

```
<tr>
 <td class="td2" id="small" nowrap>
```

```
 Words adjacent?
  </td>
  <td class="td2" id="small" nowrap>
   <input Type="radio" name="adjacent" $$1000-C"N" value="N"> No (with bi-
gram)
   <input type="radio" name="adjacent" $$1000-C"Y" value="Y"> Yes (with 
morpheme)
   <input Type="radio" name="adjacent" $$1000-C"M" value="M"> No (with 
morpheme)
   <input type="radio" name="adjacent" $$1000-C"B" value="B"> Yes (with bi-
gram)
  </td>
</tr>
```
### **bor-loan-head**, **bor-hold-head**, **booking-req-list-head**

Add:

*<include>include-window*

#### **copyright**

<span id="page-43-0"></span>Change the year to *2014*

# **8. General Implementation Notes**

This section contains a list of changes related to miscellaneous functions of the system. These changes should be performed manually after running Upgrade Express 21.01 – 22.01. The list does not include changes to Web OPAC files.

## <span id="page-43-1"></span>**ARC Users**

Customers who use ARC must manually run the trigger1 step:

To run the trigger 1 step:

From the upgrade\_util menu, select 3 Run upgrade express. Select 2. Run a specific step. Type trigger1 as the step to run.

# <span id="page-43-2"></span>**9. Upgrade Express Checklist after Upgrade**

This checklist is intended to help you test the conversion of data and configuration tables by checking basic functionality in the various modules of the system. After the upgrade process has been completed, (including the manual parts of the upgrade), go through the following list and test the specified functions.

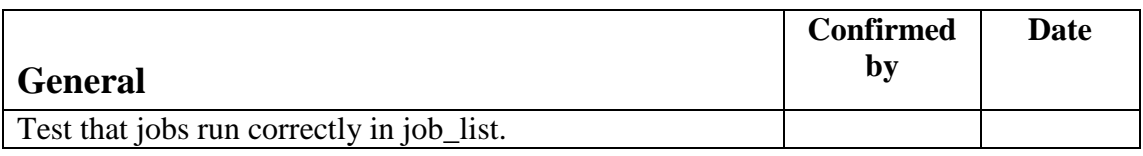

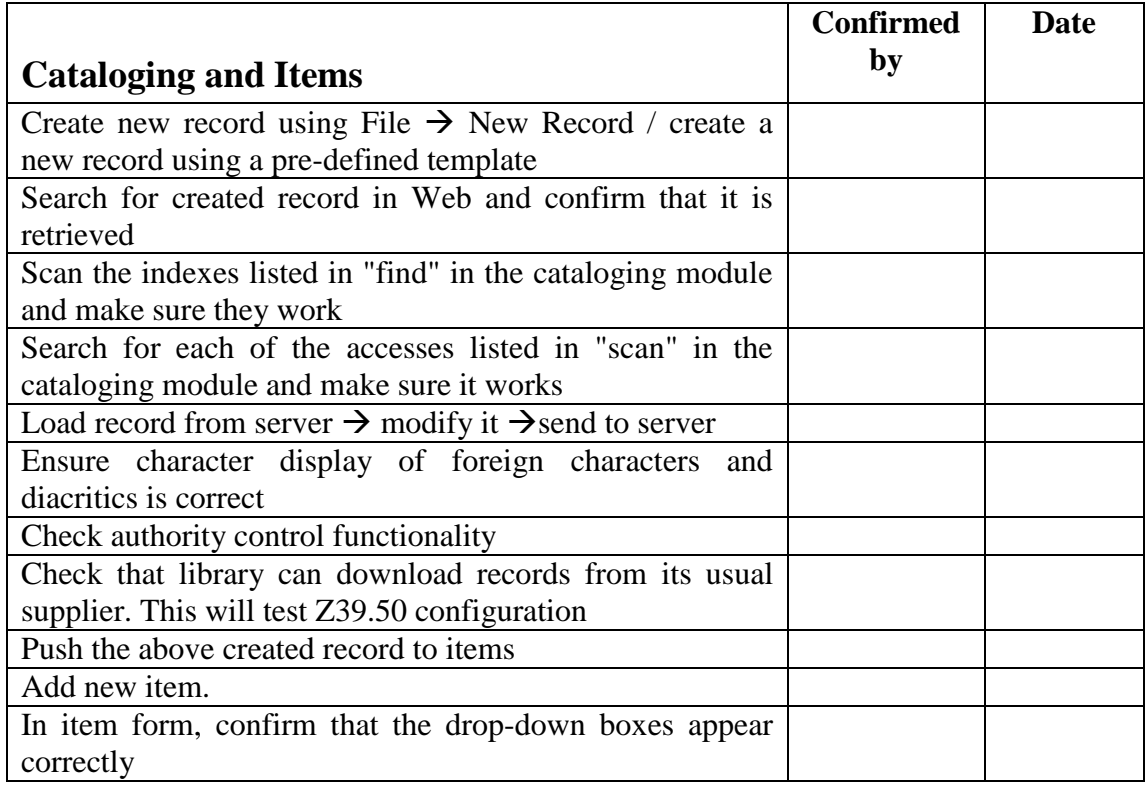

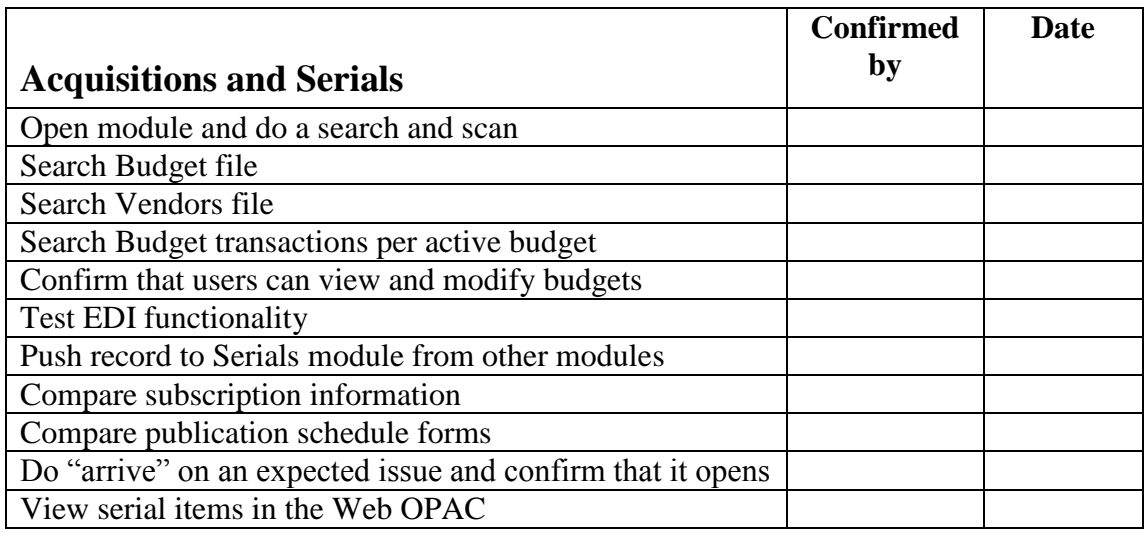

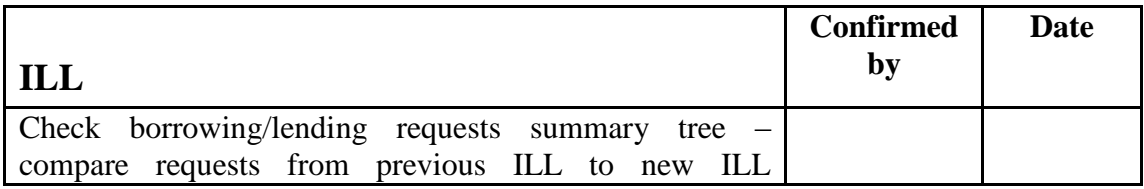

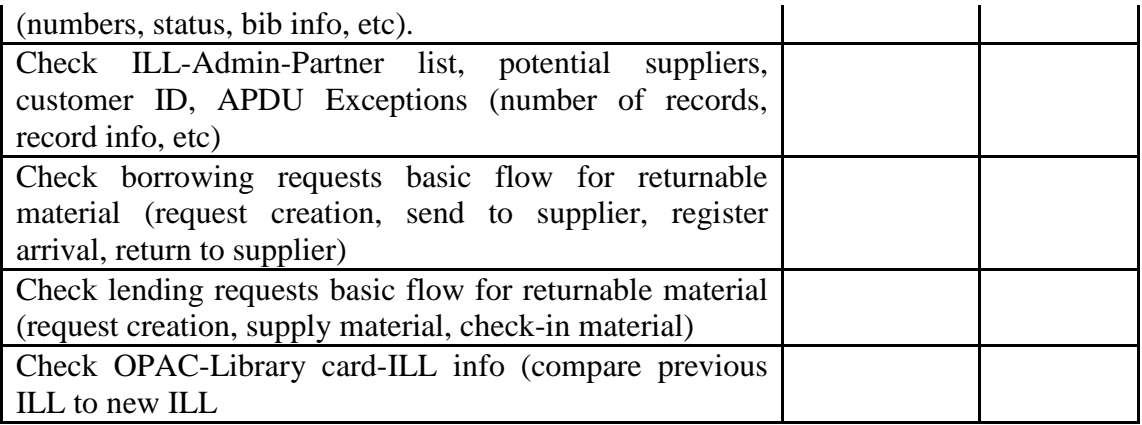

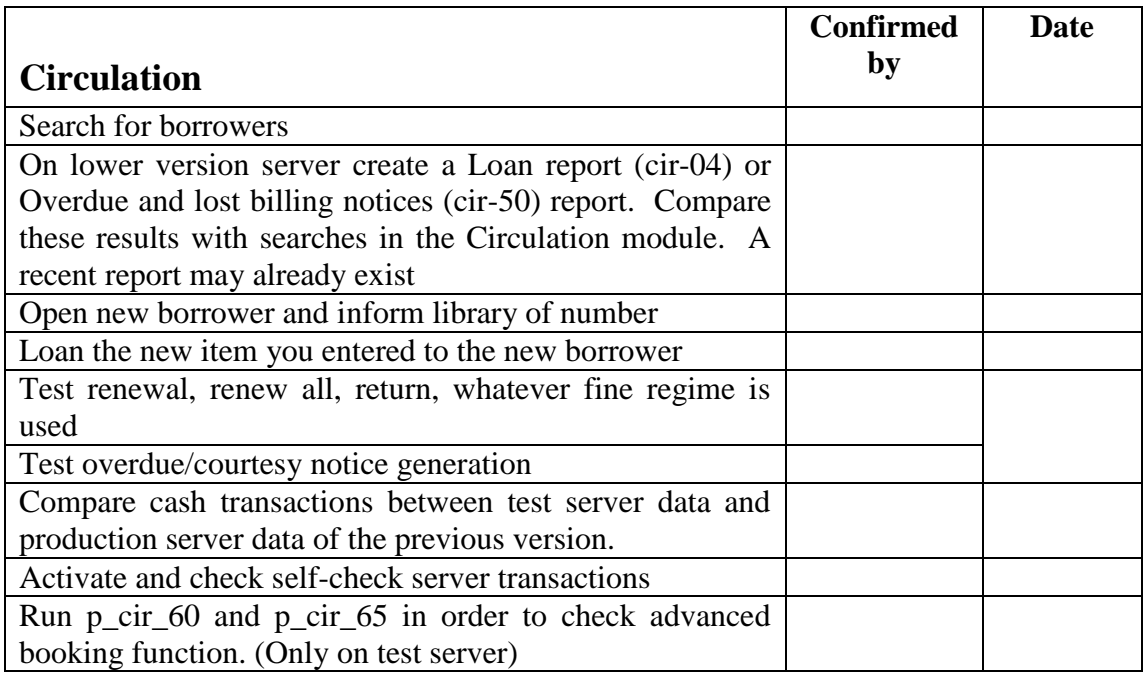

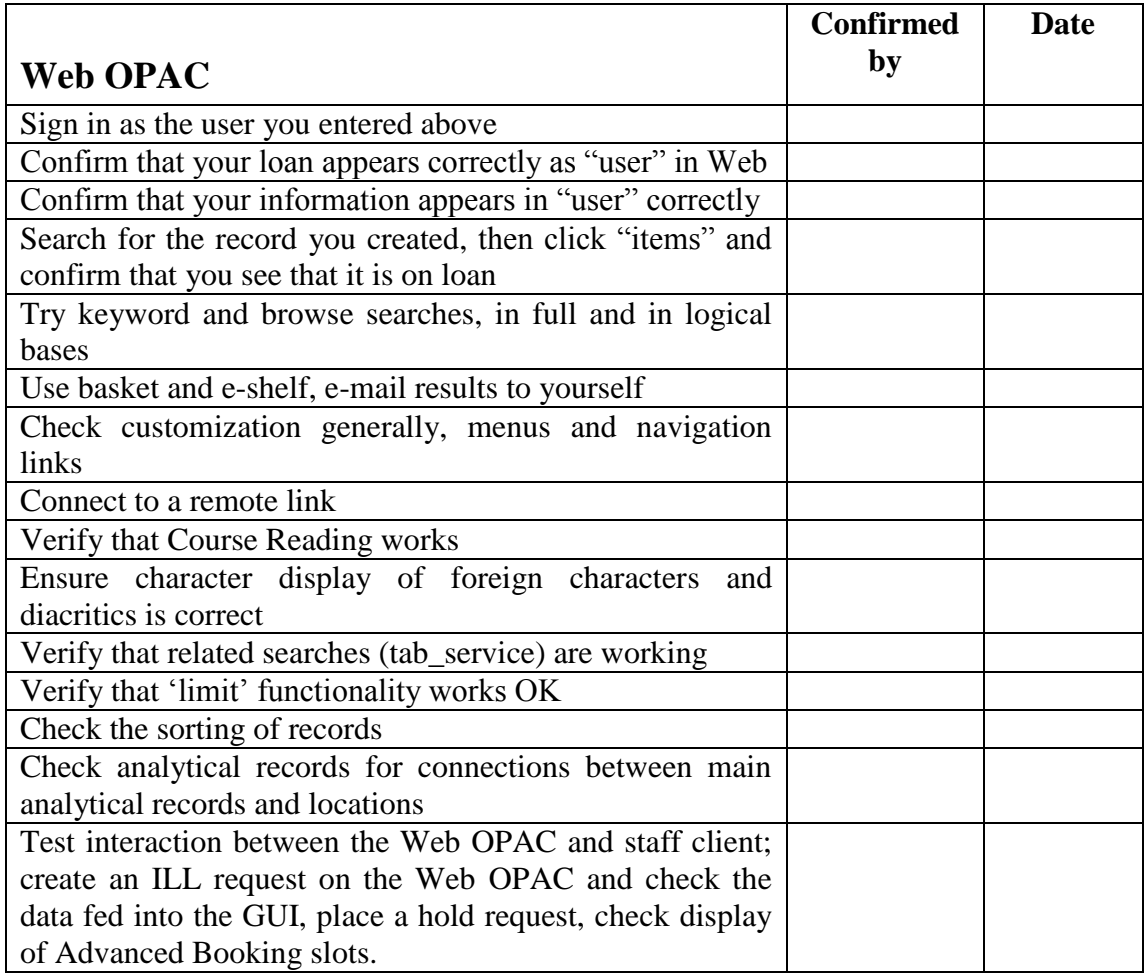

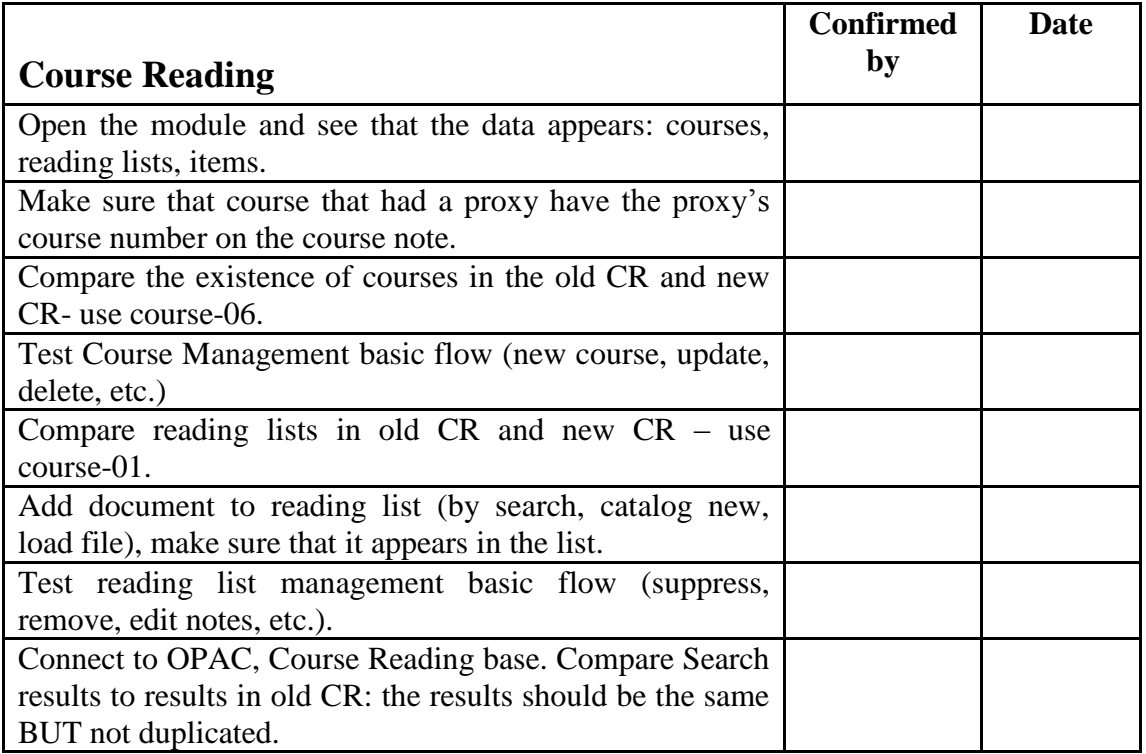

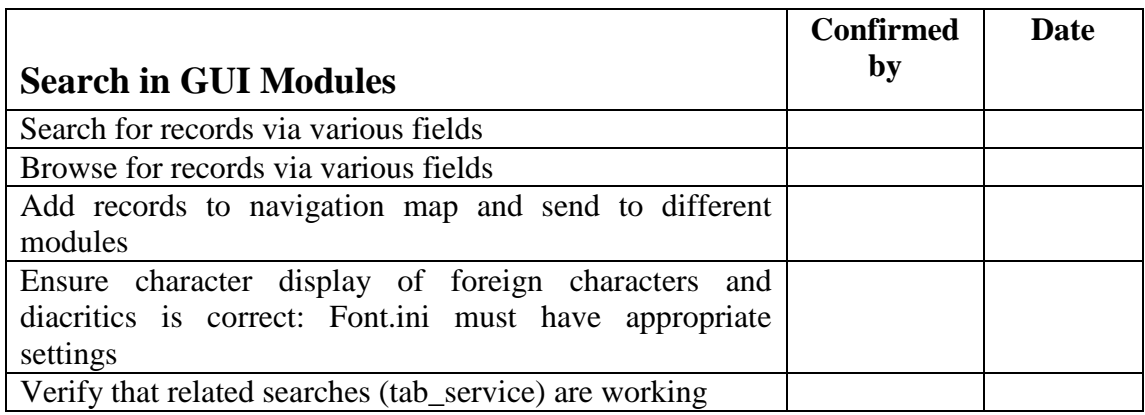

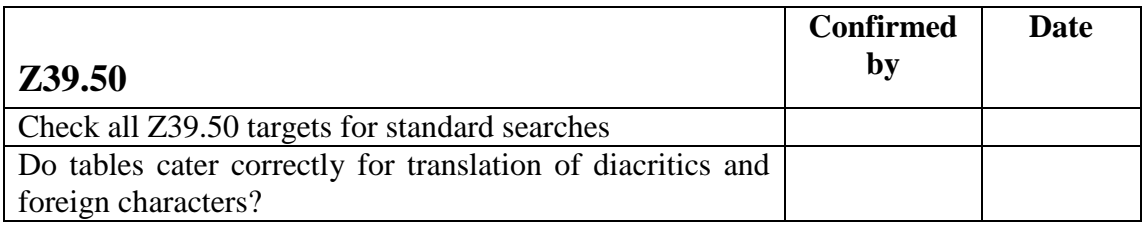

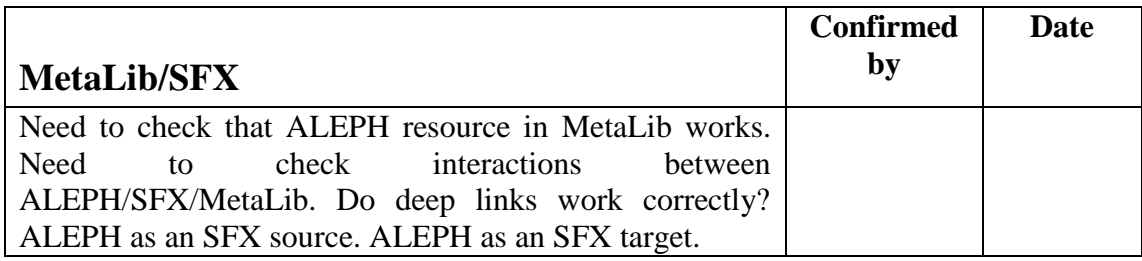

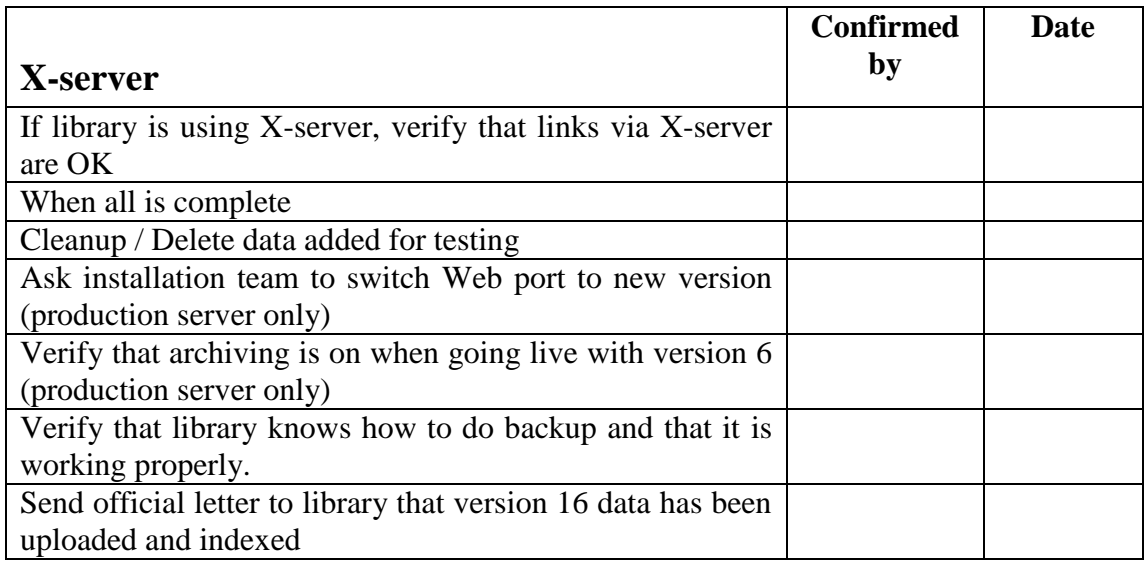

Customers that used Publishing in the former version should check the following:

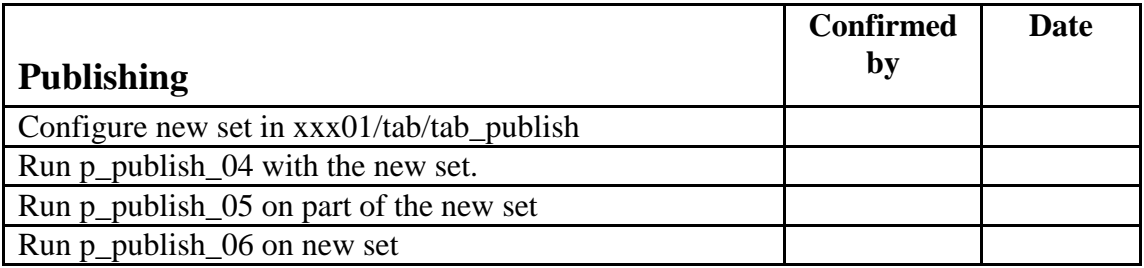

# <span id="page-48-0"></span>**10. Appendix A – Copying Apache**

The utility copies the Apache directory supplied with the version (under the backed up **utree**) to the new **utree** that is to be upgraded.

You may choose to copy apache manually:

1. Copy the directory by using the tar command to preserve the links. Avoid copying the links as directories. Note that the links might point to locations that do not exist. In this case, it is necessary to recreate the links.

To locate the tar Apache directory in the original u21 1/ tree:

```
cd /exlibris/aleph/u22_1.orig/alephe
tar -cf apache.tar apache/
```
2. Move apache.tar to the "real" ver 22 tree:

```
mv apache.tar /exlibris/aleph/u22_1/alephe
```
cd /exlibris/aleph/u22\_1/alephe

3. "Untar" using the following command:

tar -xvf apache.tar

- 4. After copying the Apache directory, perform the following:
	- a) If necessary, add any local configuration (such as local files) that was a part of your previous Apache configuration.
	- b) Clean up the logs directory (./alephe/apache/logs) by removing all files  $(\text{rm} \star)$ .
	- c) Recreate the Apache links by running the following command from the apm directory (get to this directory by typing apm at the command line):
	- d) create\_htdocs\_links
	- e) Restart the Apache server.

## <span id="page-49-0"></span>**11. Appendix B – JBoss to Tomcat upgrade**

Aleph 22 is delivered with Apache Tomcat - the Servlet and Java Server Pages container, as a replacement to JBoss.

The configuration files under "\$alephe\_root/jboss\_conf" are still relevant and used for Tomcat - in the same way as it was in JBoss.

For backing up and restoring the configuration files, see the instructions below.

### <span id="page-49-1"></span>**A new location for Java classes:**

Aleph 22 is installed with new Java WAR files:

rest-dlf.war, aleph-api.war, core-sms-proxy.war.

These files are located in the new Aleph 22 " $j$  deploy" directory:

\$aleph\_dev/ng/aleph/home/system/thirdparty/tomcat/aleph-webapps

For manual deployment - you should copy the files:

rest-dlf.war, aleph-api.war, core-sms-proxy.war

```
- from the v. 21 "jdeploy" directory:
```

```
$aleph_dev/ng/aleph/home/system/thirdparty/openserver/ser
ver/default/deploy
```
- into V. 22 "jdeploy" directory:

```
$aleph_dev/ng/aleph/home/system/thirdparty/tomcat/aleph-
webapps .
```
# <span id="page-50-0"></span>**12. Appendix C – Backup and Restore of jboss\_conf**

Before starting the Upgrade Express process, save the \$alephe\_root/jboss\_conf/ configuration files manually in a separate location since subsequent upgrade runs override them.

Run the following on the target server before the upgrade:

```
mkdir $alephe_root/jboss_conf.before.ue
cp -pR $alephe_root/jboss_conf/* 
$alephe_root/jboss_conf.before.ue/
```
After the upgrade, restore the \$alephe\_root/jboss\_conf/ directory:

```
cp -pR $alephe_root/jboss_conf.before.ue/* 
$alephe_root/jboss_conf/
```
After restoring, make any necessary changes in the \*properties files.